To access student submissions in Blackboard go to the **Course Management Menu** (the grey area of the menu at the left of any course page). Under "Grade Center" section you will find the links to two grading areas: the "**Needs Grading**" window or the "**Full Grade Center.**" (i.e. grade-book view).

If assignments do not show up in the "Needs Grading" window you can access them in the "Full Grade Center."

When you open the Full Grade Center window do the following:

• To view all the columns in the Blackboard gradebook, use the horizontal scroll bar to see columns that are not visible in the first section of the gradebook.

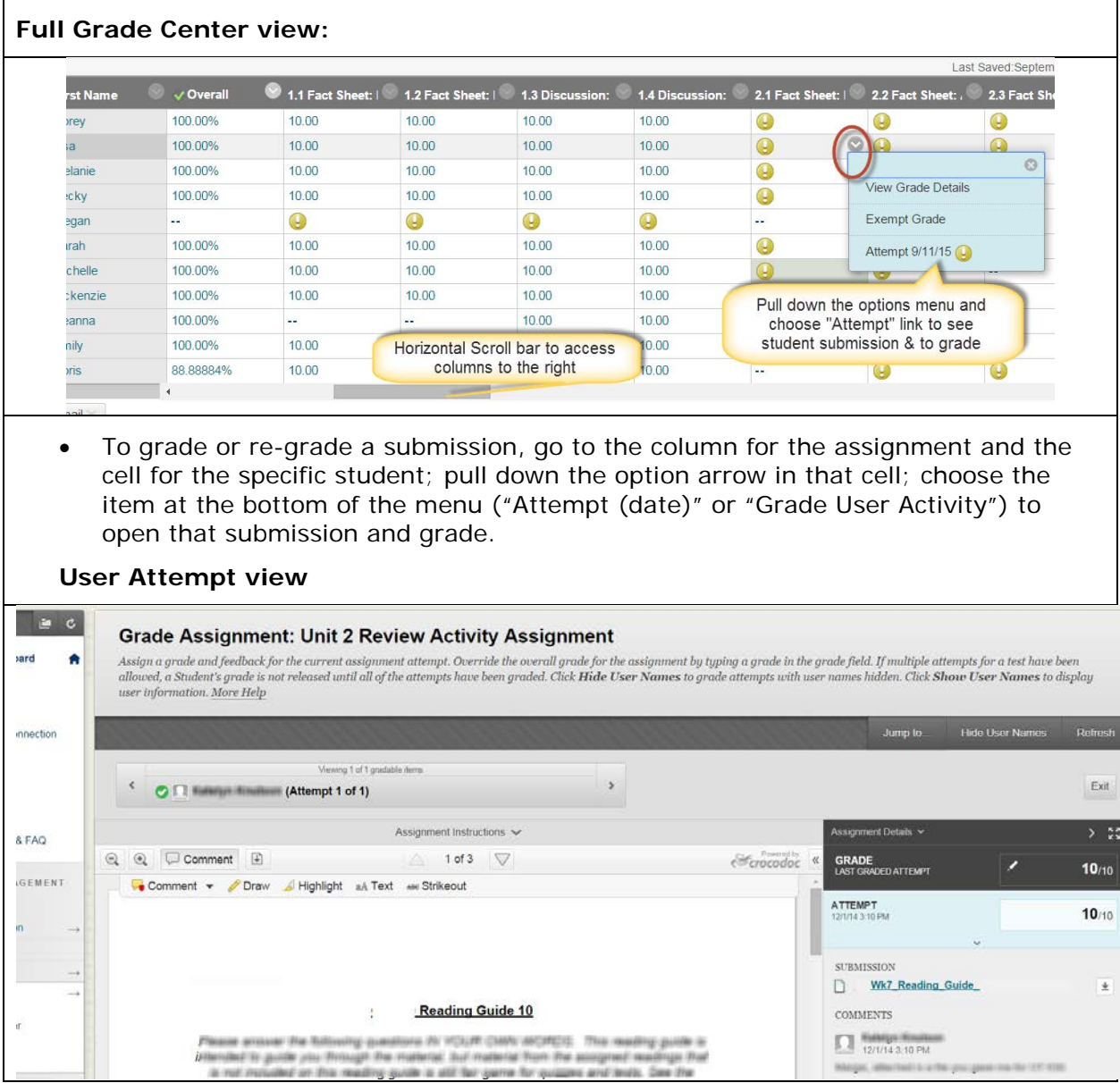

• Or choose "View Grade Details" from the top of the menu to see details about submissions.

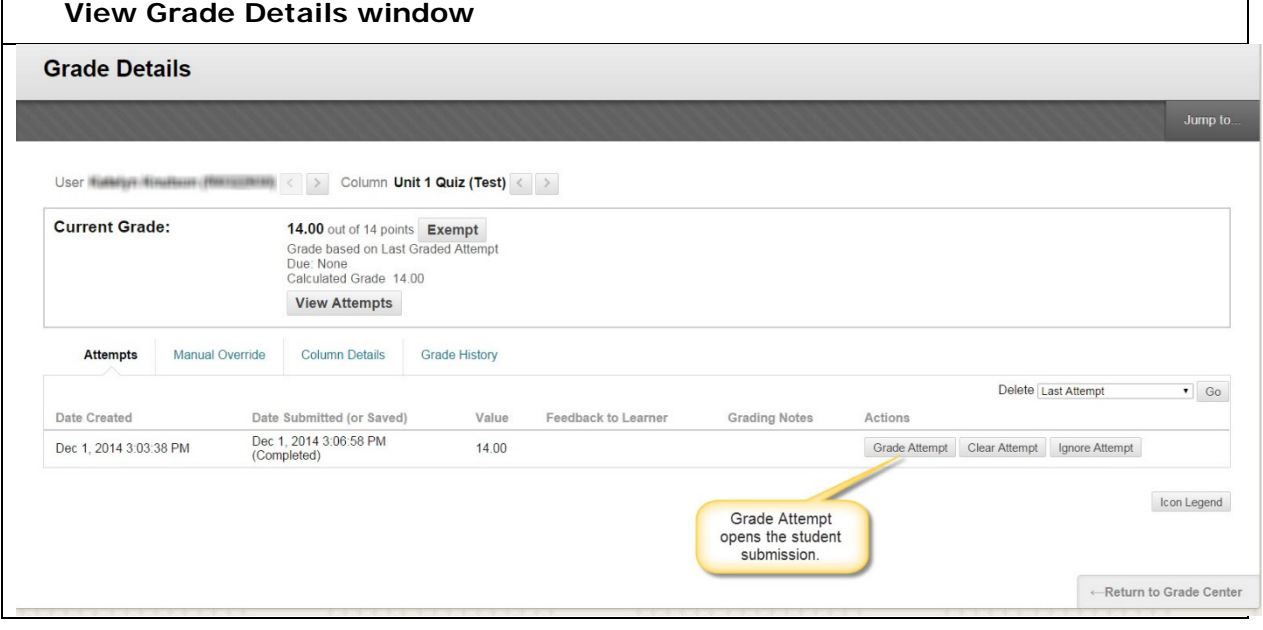